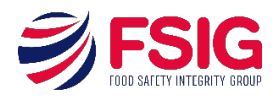

## **Instructions for M&S Supplying Sites – Corrective Action Management via Audit Hub**

## *This guide is only for the M&S Supplying sites as audited by a member of the FSIG team.*

## Completing your corrective action management request

- 1. When logging in for the first time please complete the self-registration as detailed below:
- 2. Click the "register" button
- 3. Enter your Email Address into the "Email" field, and then click the "Request registration" button.
- 4. After a minute or two an email will be delivered to your email mailbox similar to the example shown below:

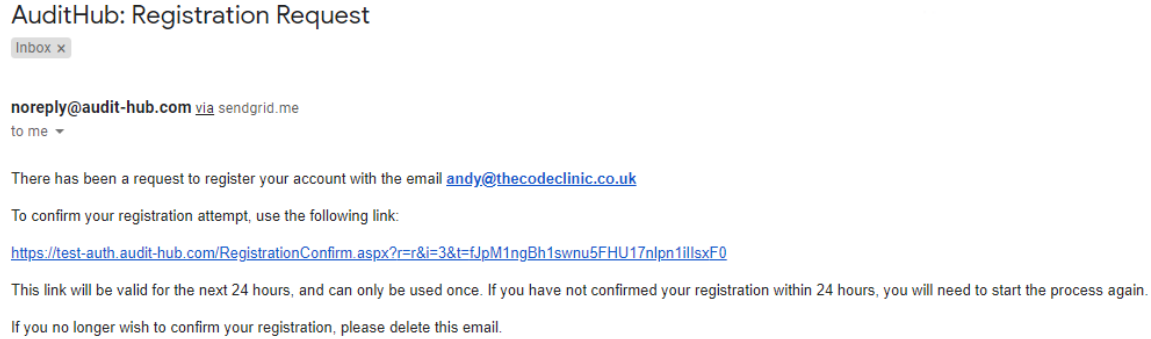

5. Please click the link contained within the email and you will be taken to a screen as shown below:

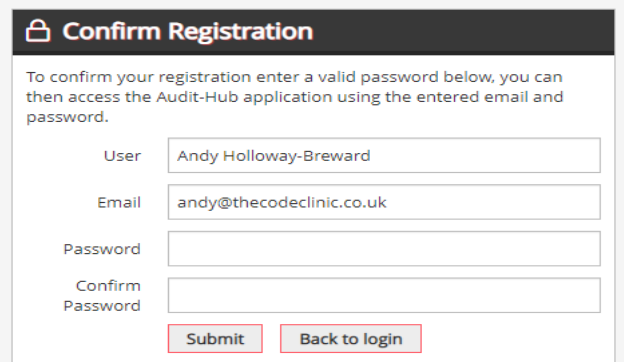

6. Simply type a desired password into the "Password" field (minimum 7 characters) and then confirm the same password in the "Confirm Password" field and click the "Submit" button.

7. If the Password rules have been adhered to then you will be shown the screen as shown below at which point your account is now available for use.

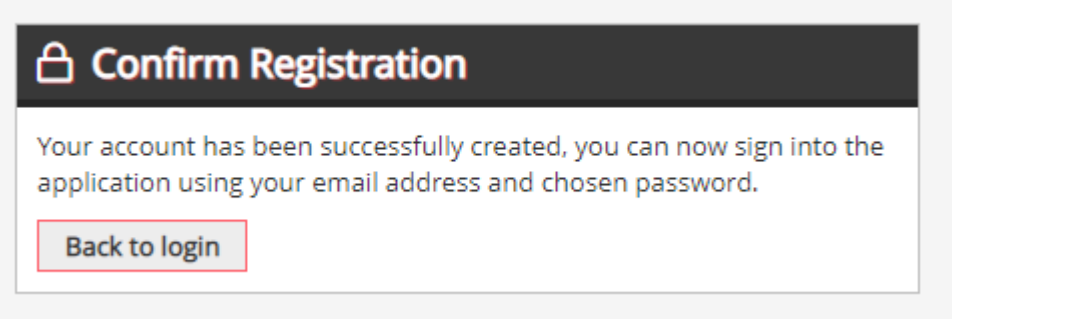

- 8. Log in using your user name and password
- 9. You will enter a screen which will outline any major findings as per below

Marks & Spencer Food Safety Manufacturing Standard - 14/3/2019

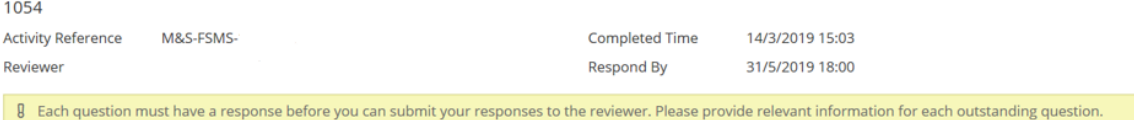

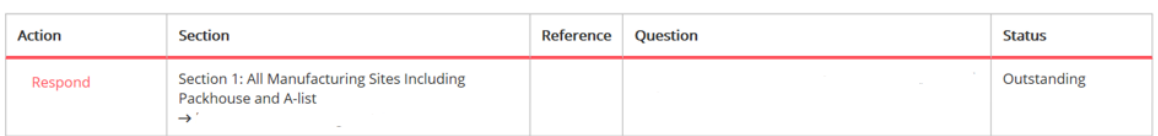

10. Select the "respond" button in red and this will take you into the detail for you to respond. Example as per below:

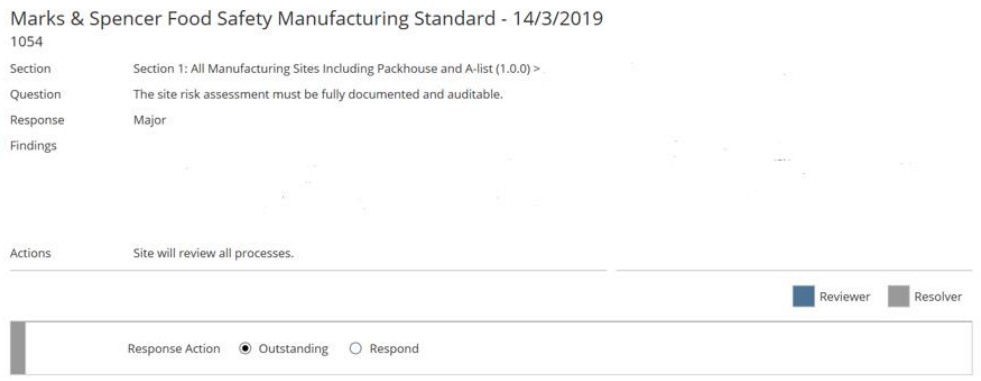

11. Select the "respond" button at the base of the screen and this will open a new area. Example as per below:

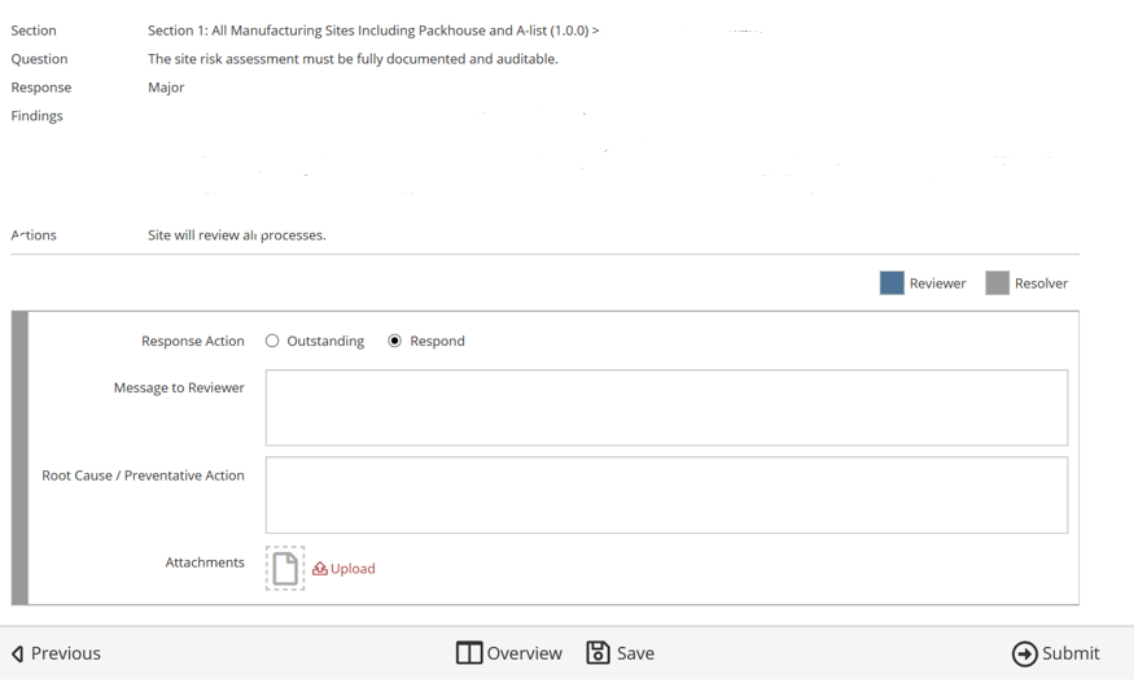

- 12. In the box stating "message to reviewer" please add your corrective action management response outlining very clearly how you will resolve this finding
- 13. In the "root cause" box underneath, please outline the reason for this finding and how you will ensure it does not reoccur.
- 14. Where relevant, please upload any attachments as documented evidence by clicking the upload button marked in red. The screen below will appear.

## **Create Attachment**

Marks & Spencer Food Safety Manufacturing Standard - 14/3/2019

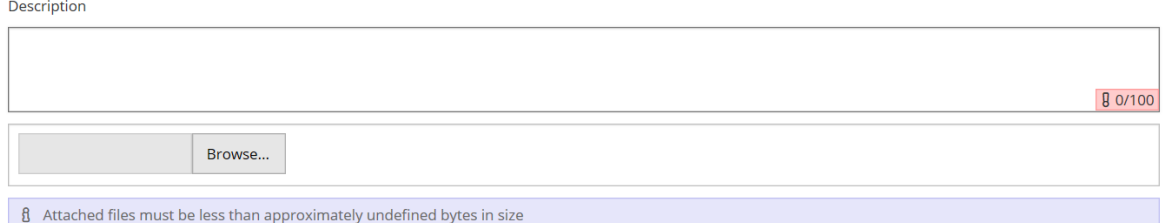

- 15. Please add a description of the attachment and then use the browse button to select the relevant attachment. Examples of documentary evidence could be policies, procedures, copies of internal audits, certificates of analysis etc.
- 16. You can upload more than one attachment by using the next upload button which will appear each time you add an attachment

At the base of this screen press "save" and then next. Once you have completed all your finding responses press "submit"

You will then receive the following message – press OK

Marks & Spencer Food Safety Manufacturing Standard - 14/3/2019

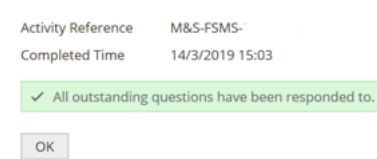

17. You may then enter another screen which is your minor findings as per example below;

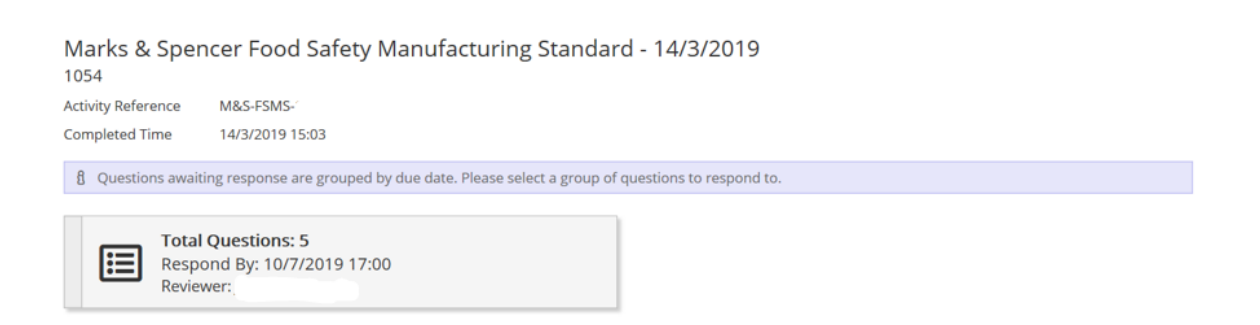

18. Click on this box and this opens another screen similar to before listing your minor findings. Please follow the same approach by clicking on the "red" respond button and then following steps 4-9 above.

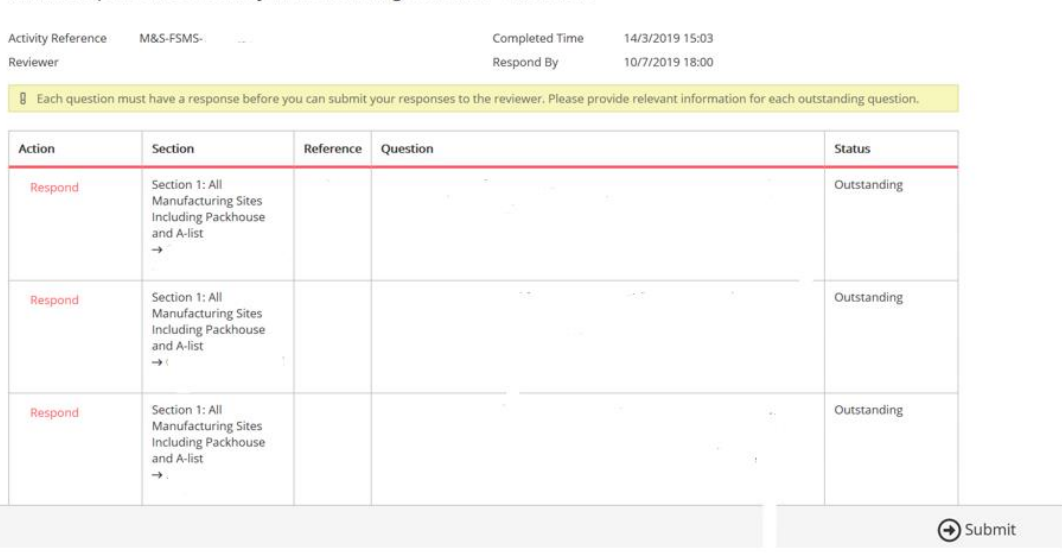

Marks & Spencer Food Safety Manufacturing Standard - 14/3/2019

19. Once you have completed all the findings please press submit and you will receive the following message below. Press OK and this is now completed.

Marks & Spencer Food Safety Manufacturing Standard - 14/3/2019 1054 Activity Reference M&S-FSMS-Completed Time 14/3/2019 15:03  $\checkmark$  All outstanding questions have been responded to.  $OK$ 

- 20. Our FSIG reviewer will review all your responses and be in touch if any further information is required via Audit Hub. If this is the case you will receive another email explaining the further information needed to close out the respective finding(s).
- 21. Any problems please email the M&S Account Director Jackie Kerr jkerr@fssint.com